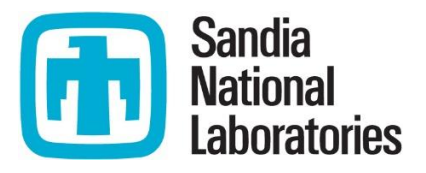

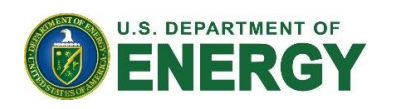

1

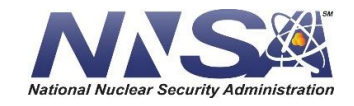

*Sandia National Laboratories is a multimission laboratory managed and operated by National Technology & Engineering Solutions of Sandia, LLC, a wholly owned subsidiary of Honeywell International Inc., for the U.S. Department of Energy's National Nuclear Security Administration under contract DE-NA0003525.*

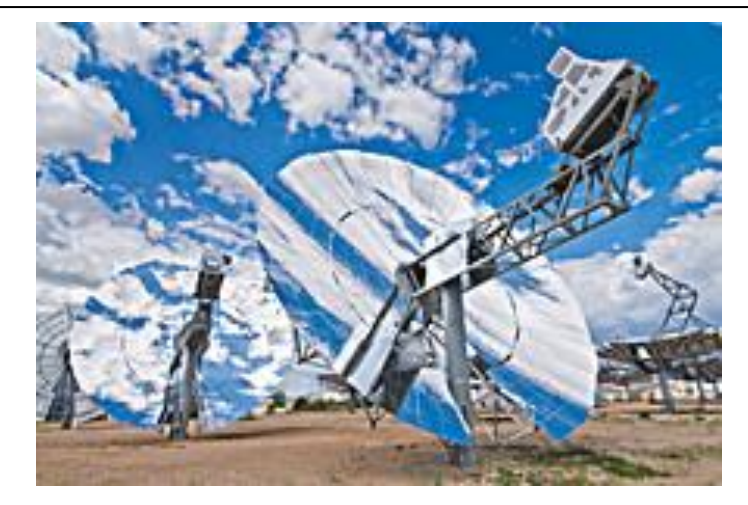

# **Concentrating Solar Power Historical Documents CSP Archive User Guide**

**ARCHIVE PROJECT HISTORY WITH THE LIBRARY**

Access to knowledge and information is essential to every organization. The CSP Library Archive is a precedent-setting blueprint for the digitization of other technical collections, which when made publicly accessible, become effective vehicles for information sharing, research collaboration, and historical preservation. Making this project information publicly available to other researchers avoids re-inventing the R&D wheel based on much rich work that has been done in the past.

The CSP Library Archive is the only public collection in the world that chronicles the history and growth of the Concentrating Solar Power industry, beginning with its inception at Sandia in the 1970's. This history has been inaccessible to global collaborators because the hardcopy documents were difficult to share. There was no central repository where digital copies could be catalogued and accessed. Since the documents had no way to be discovered, knowledge of their existence and substance was limited to those who were aware of these collections, minimizing the opportunity for external collaborators to benefit from their technical contents. Consequently, researchers stood to inadvertently replicate studies that had already been done instead of building on them.

The Archive contains coverage of research topics such as CSP technologies, modeling of CSP Plants, CSP engineered products, heliostat designs, heliostat operational systems, and much more. All documents are Unclassified Unlimited Release.

The following links provide internet access to the public facing CSP resources:

Access the complete CSP Library Archive:<https://www.librarycat.org/lib/SandiaCSP>

Access the SAND report portion of the CSP Library Archive (found at DOE/OSTI): <https://www.osti.gov/>

# **Searching the LibraryCat CSP Archive**

<https://www.librarycat.org/lib/SandiaCSP>

All documents are categorized as **Technical Report** and **Electronic Resource**. Each record has a PDF link so you can have immediate access.

The search only finds words in document records. It does not search the full text of the documents

### **Basic Search**

The CSP Homepage contains a single search box for you to enter search terms. You can conduct a basic search of all records. This search can be as simple as typing keywords into the search box and clicking the Search button / hitting enter.

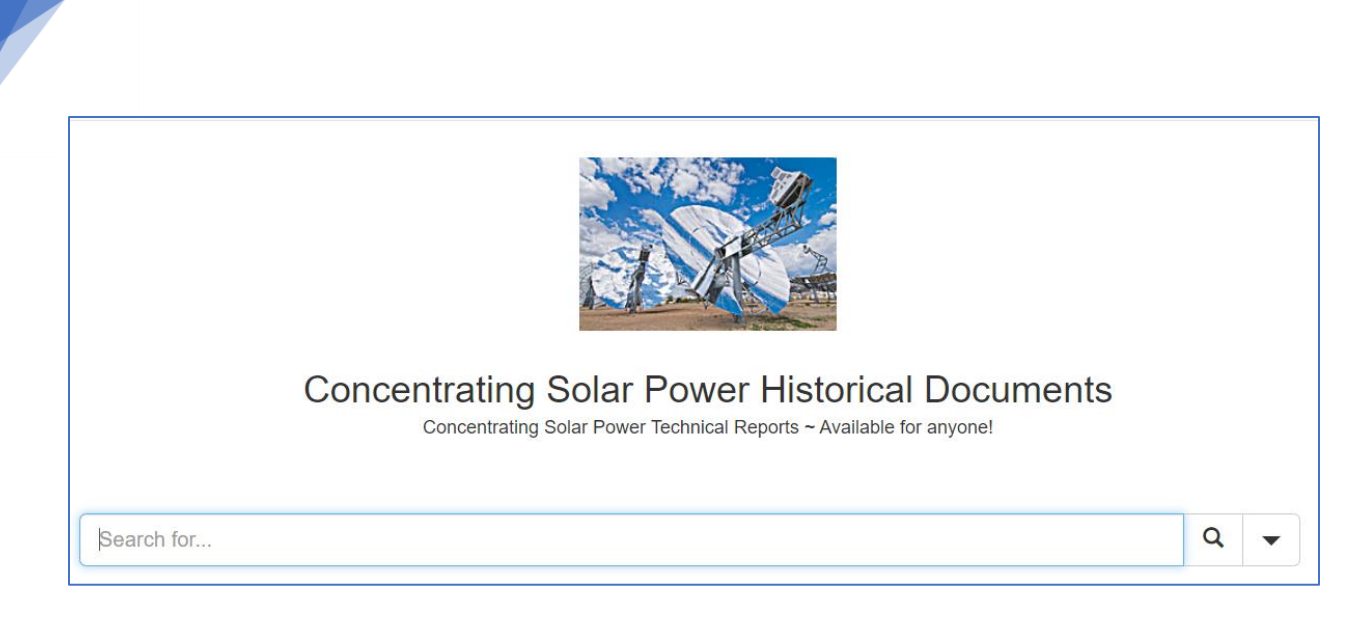

You can get back to the Homepage by clicking the back button or by clicking the CSP Library cat icon in the top right corner.

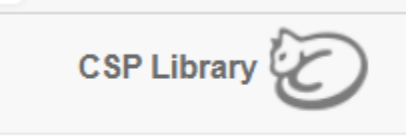

## **Advanced Search**

3

You can make your search more precise by limiting the search by fields to search. Advanced search allows users to perform more complex searches by providing more options. Many kinds of searches can be performed from the Advanced Search screen. You can use one or many of the search boxes simultaneously.

Get to the Advanced Search screen by clicking on the down arrow to the right of the Basic Search box.

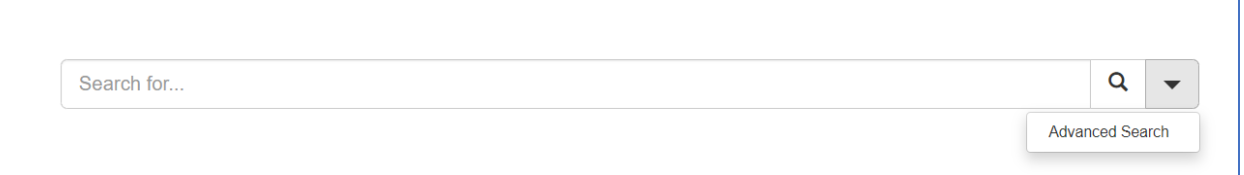

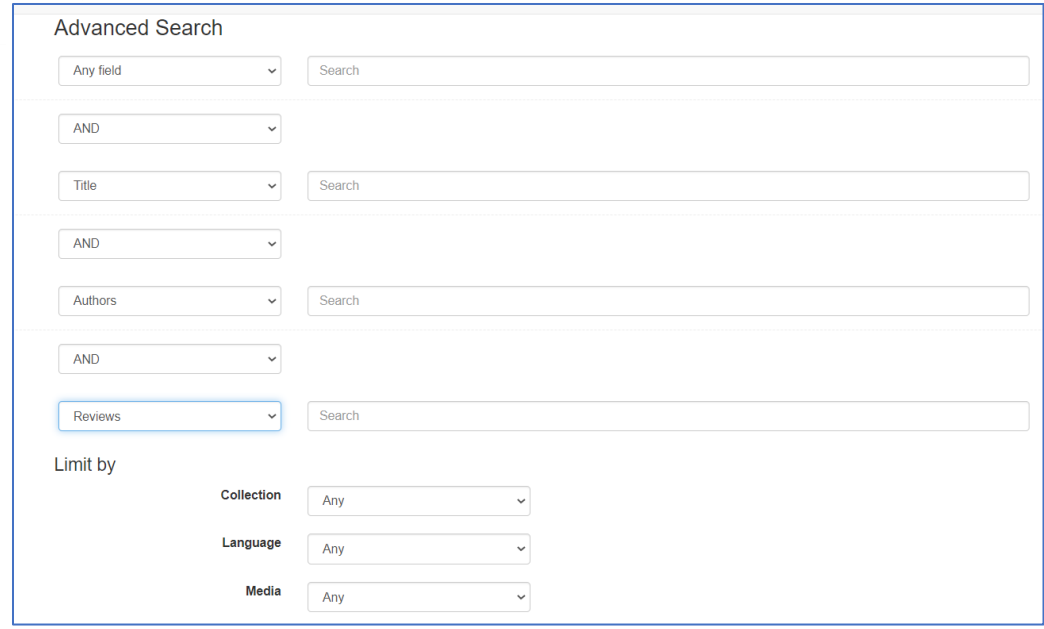

Relevant searches for the CSP Catalog:

**Any Field** (a keyword search): finds the terms you enter anywhere in the entire document record including title, author, abstract and other information.

**Title:** finds the terms you enter in the title of a record.

**Author**: finds the terms you enter in the author of a record.

**Reviews:** *Abstracts are stored in the Reviews field.* Use this limiter if you want to search for words or phrases in the abstracts. FYI – If you search for more than one word in a single field, those words will be searched as a phrase

**Publication:** Date report was created and the report number the originator assigned.

**Most Fields:** Searches the Title and Author fields, a narrower search than **Any Field**

After you have entered your search terms and clicked the search button or hit the enter on your keyboard to get your result list.

#### Result list example.

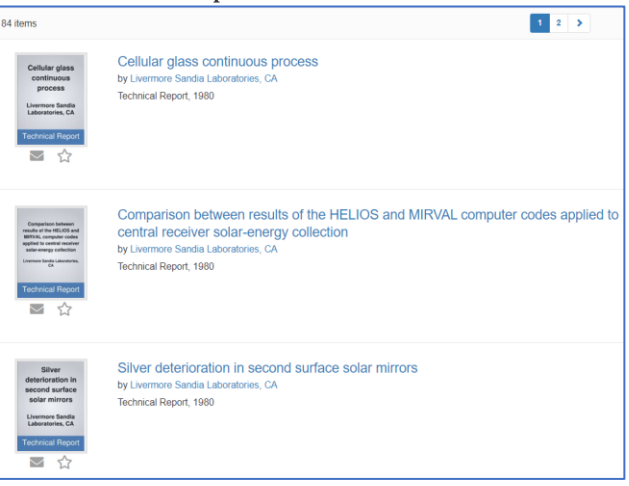

Click on a search result's title to view a detailed record of that document.

## **Explanation of Detailed Records:**

Other than the title and author, the Detailed Record shows publication information and an abstract / summary, if available.

**Barcode:** The *CSP catalog Unique Identifier* is stored in the Barcode field.

**Link to Document:** Each record has a link to the PDF of the report. All reports created at Sandia National Laboratories have a *Sand*\_doc report number which is at the end of the URL. Example: [https://pubdocserve.sandia.gov/](https://pubdocserve.sandia.gov/sand_doc/CSP/external/CSP-1742.pdf)sand\_doc/19XX/XXXXXX.pdf

All other reports have a CSP number Example: https://pubdocserve.sandia.gov /sand\_doc/CSP/external/CSP-XXX.pdf

**Reviews***: Abstracts of documents are stored in the Library's review field.* Use this limiter if you want to search for words or phrases in the abstracts. FYI – If you search for more than one word in a single field, those works will be searched as a phrase.

# Example of a detailed record.

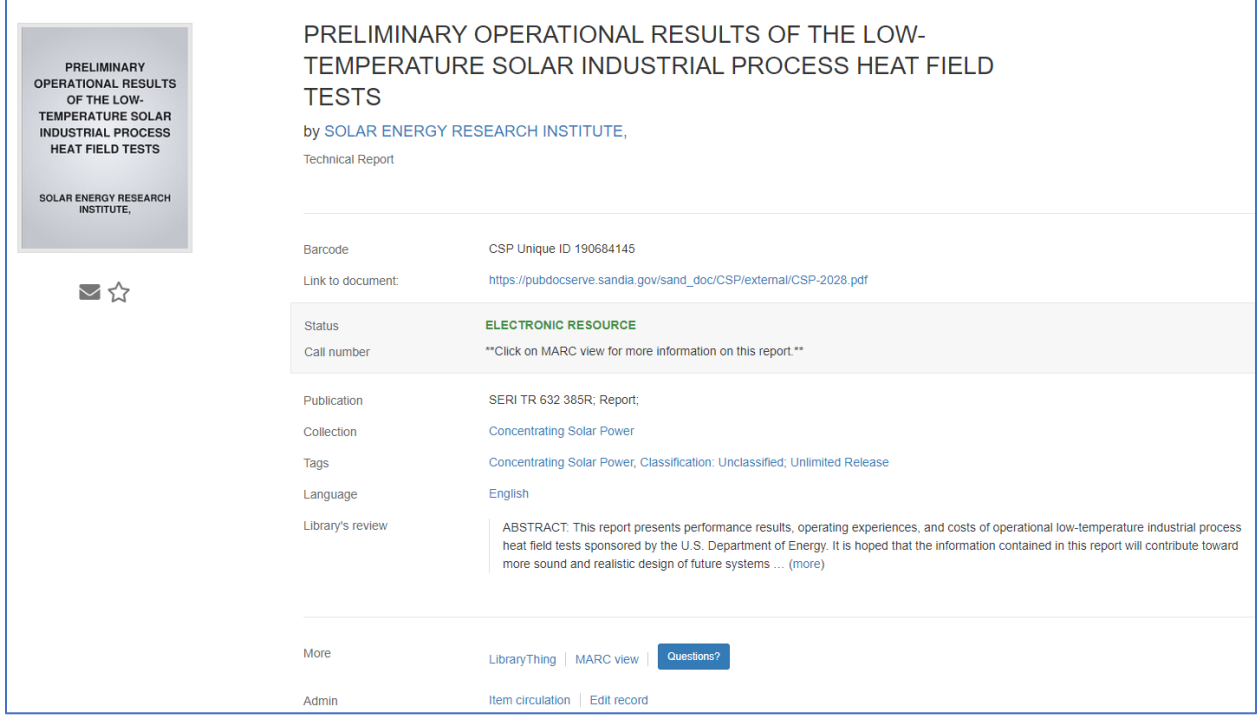

**MARC view:** Click on this link to display a pop-up with more information of a document's library catalog record. Click on the X to close the pop-up.

#### Example MARC view pop-up.

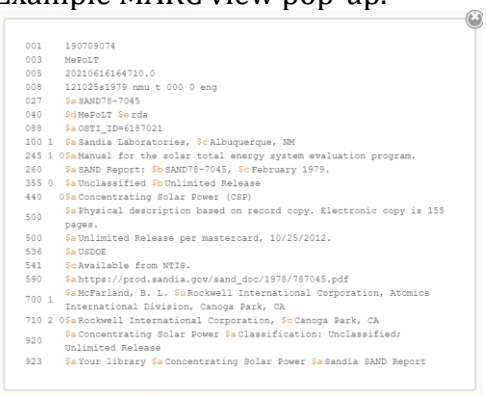

## **Emailing and Creating Lists**

Click on the Envelope icon to email a record. Click on the Star icon to add to a list.

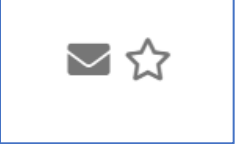

7

Click on the Star on the upper right to view and email your list.

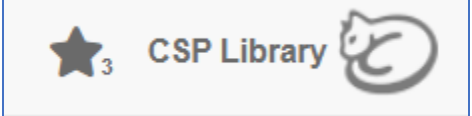

Email your list by clicking the Envelope. Clear your list by clicking the Star.

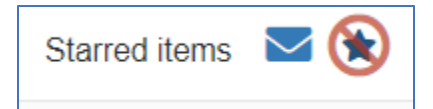

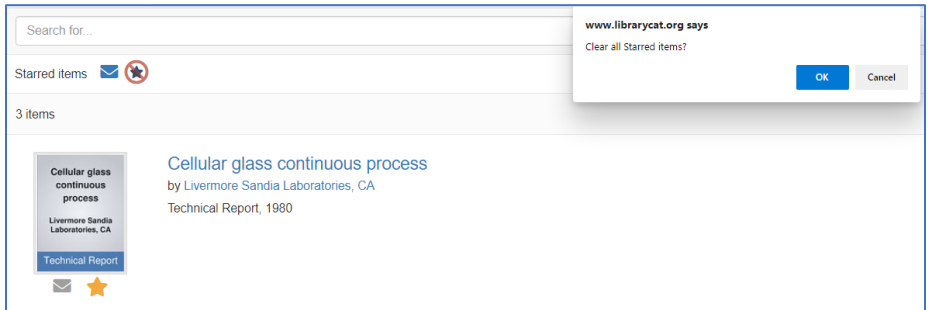

## **Contact the CSP Archive Administrator**

If you have questions or need more information, feel free to contact the Archive Administrator.

From the CSP Archive Home Page click on **Contact Us.**

You can also click on the **Questions** link below or on the Detailed Record page.

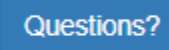